## **Выпуск Цифровой карты Мир АО Банк «Национальный стандарт» в мобильном приложение (IOS)**

**Шаг 1.** Откройте мобильное приложение «NS-Bank». На главной странице нажмите «Открыть новый продукт» и выберите «Заказать карту»

## Финансы

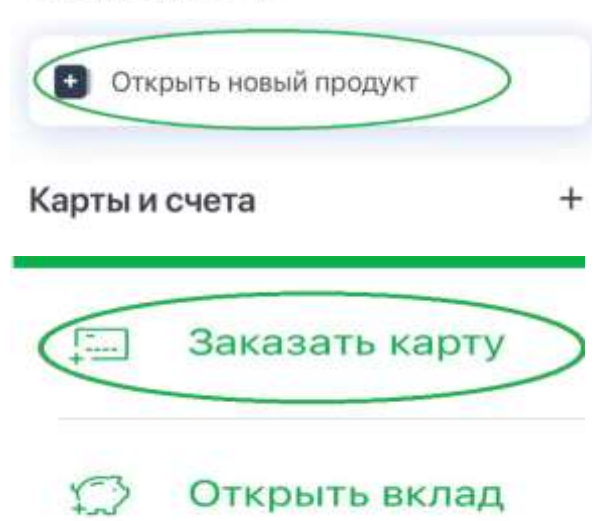

**Шаг 2.** Ознакомьтесь с данными выпускаемой карты и нажмите «Оформить». Заполните поле «Согласен с условиями обслуживания платежный карт» и нажмите кнопку «Заказать»

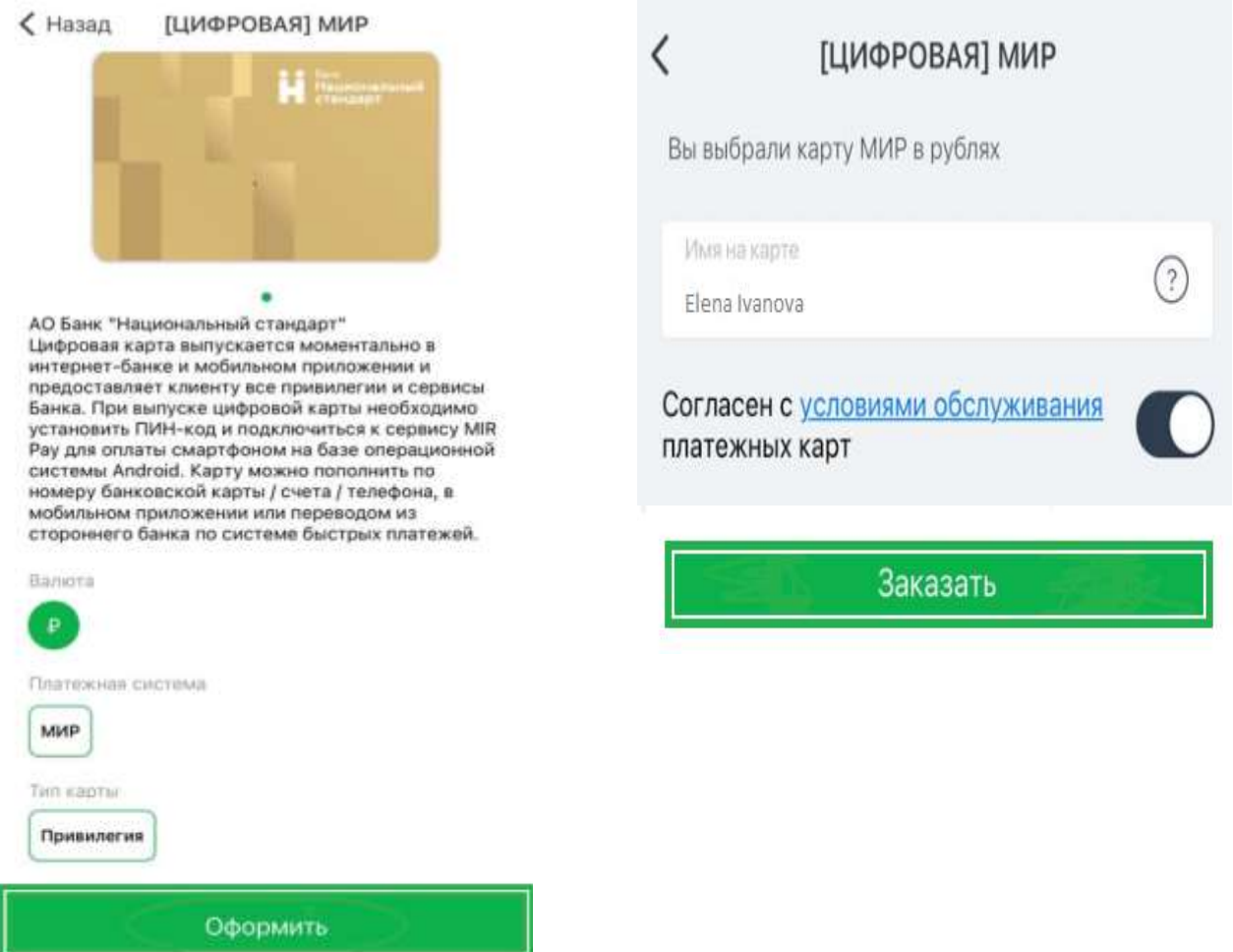

**Шаг 3.** Введите полученный код для подтверждения операции открытия счета и выпуска цифровой карты. В течение некоторого времени на ваш номер мобильного телефона поступит смс-сообщение с информацией о части реквизитов, выпущенной карты: маскированные номер карты и срок действия, а также CVV

Mir Digital: \*\*\*\*12345678\*\*\*\*, \*\*/\*\*\*\*, CVV: 111, Подробнее: 88002503300

**Шаг 4.** Карта выпущена. Информация о выпущенной карте доступна в разделе «Карты и счета»

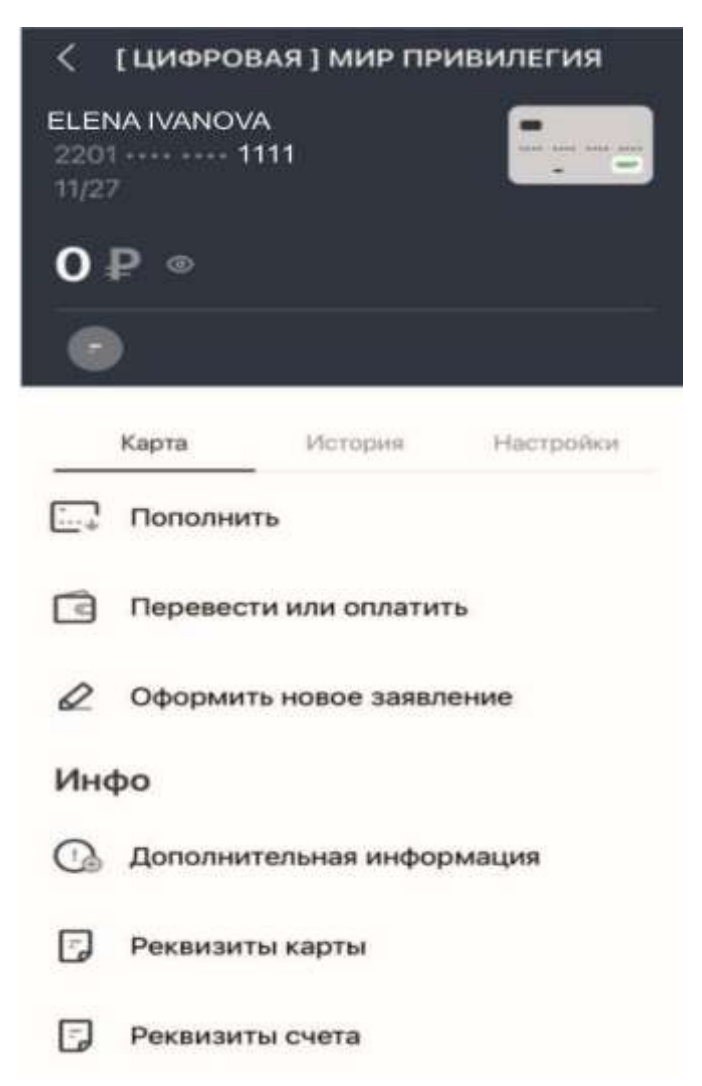